# **NEW STUDENT USER Epic Access Instructions**

### **This document contains information on how to:**

- 1. Change your temporary password
- 2. Access the Ochsner Learning Network (OLN) to complete your Epic training modules

## **Your User ID will be provided to you by your school or hospital sponsor.**

## **Your Temporary Password will be:**

First 4 letters of your first name (first letter is capitalized) followed by last 4 of the SSN, followed by two exclamation points. Example: Stua1234!!

## **MyPassword Setup**

The following steps will guide you through your Ochsner single sign-on credentials. If you receive an error message, please contact your hospital sponsor or the IS Service Desk | 504-842-3610 for assistance.

1. In your internet browser address bar, type mypassword.ochsner.org. Enter your User ID in the appropriate field. Click "I Agree" once you have entered your User ID.

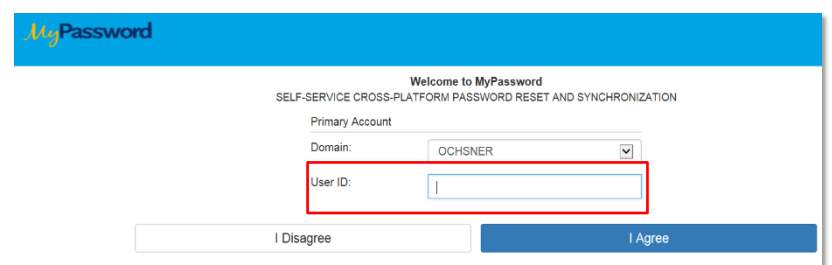

- 2. The next page has three fields for you to enter information. Use the below information to enter the correct information in each field
	- a. **Old Password**: Your temp password will be First 4 letters of the users first name (first letter is capital) followed by last 4 digits of your SSN followed by two exclamation marks. (**Ex: Stua1234!!**)
		- If your name only has three letters, the fourth letter will be the first letter of your last name. **(Ex: Ann Does = Annd1234!!)**
	- b. **New Password**: Your first 90 day password can be anything you would like as long as it follows the following criteria: <sup>10</sup> character minimum, 1 capital letter, 1 number *EX: Ochsner1*
	- c. **Confirm**: Re-enter your password from the New Password field exactly as you did before.
	- d. Press "Continue" to the bottom right to finish the setup.
- 3. Re-enter your new password and **then create your security questions! (DO NOT SKIP THIS PART!)**

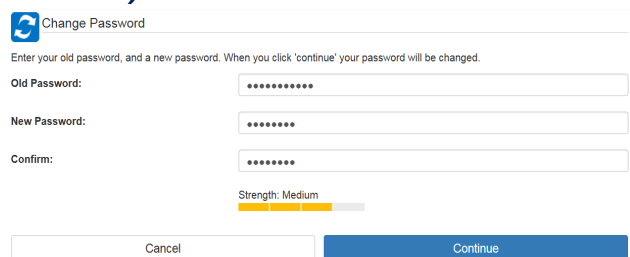

# **NEW STUDENT USER Epic Access Instructions**

## **How to Log into OLN from home:**

- 1. In your internet browser address bar, type **oln.ochsner.org**
- 2. Log into OLN using your Ochsner username and Password
- 3. You will be directed to your User Dashboard. To locate the Epic modules, click on Certifications.

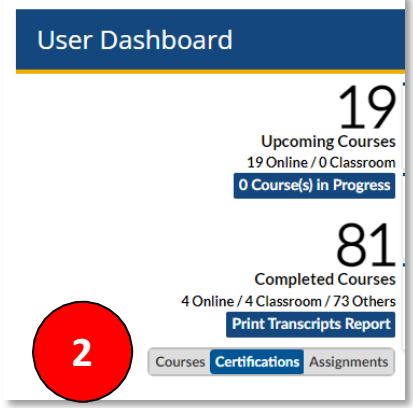

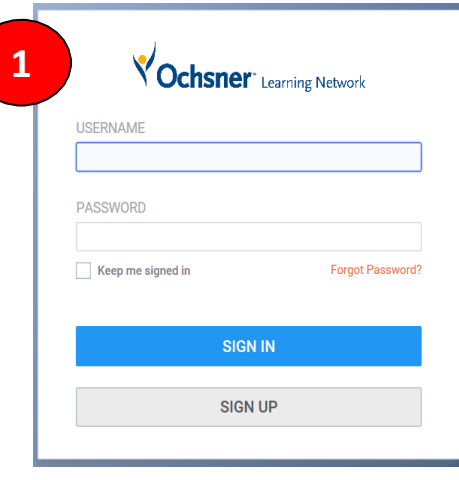

4. Once you complete the modules, it can take up to 8-10 business days for your Epic access to become active.

### **Password Issues?**

- **1. Do Not** update your password in OLN. Update using the **mypassword.ochsner.org** website
- **2.** Reset the password on **mypassword.ochsner.org first,** then log into OLN.

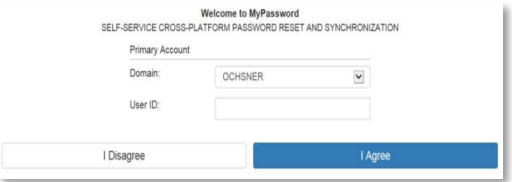

#### **Need Network ID and Password Assistance?**

Contact IS Service Desk | 504-842-3610

#### **OLN Help Line**

Call 504-842-6646 (option 6) | [OLN@ochsner.org](mailto:OLN@ochsner.org)